## **Migrating Structures**

Migrating structure data lets you import one or more structures from a different JIRA instance after you have imported projects with the JIRA's Project Import operation. Also, you can add some structures from a backup file to those that are already present in JIRA.

Migrating structure will not affect issues in any way. The issues that make up the hierarchy should already exist in JIRA. You may need to run Λ JIRA project import or the standard JIRA data restore first - see Structure Backup, Restore, and Migration.

During migration the issues in the structures are located in JIRA by their issue keys and a possibly new numeric ID is being used to construct the structure. A structure cannot be migrated if it refers to issues from a project that is missing in JIRA.

When migrating a structure and there's already an existing structure with the same ID or name, you will have an option to either replace the existing structure with the structure from the backup, or restore the structure from backup as a separate structure, or skip this structure.

To migrate structures from backup:

Δ

- 1. Navigate to **Administration | Structure | Migrate Structure**.
- 2. Enter the full path to the structure backup file (either .xm/or .zip).
- 3. Click **Select Structures To Restore**.
- 4. Select structures that should be restored. If there's an existing structure with same ID or name, select **Overwrite Existing** to replace the existing structure with the one from backup, otherwise the structure will be restored as a new structure, leaving the existing one unaltered.
- 5. Under the list of structures there's a list of additional restore options:

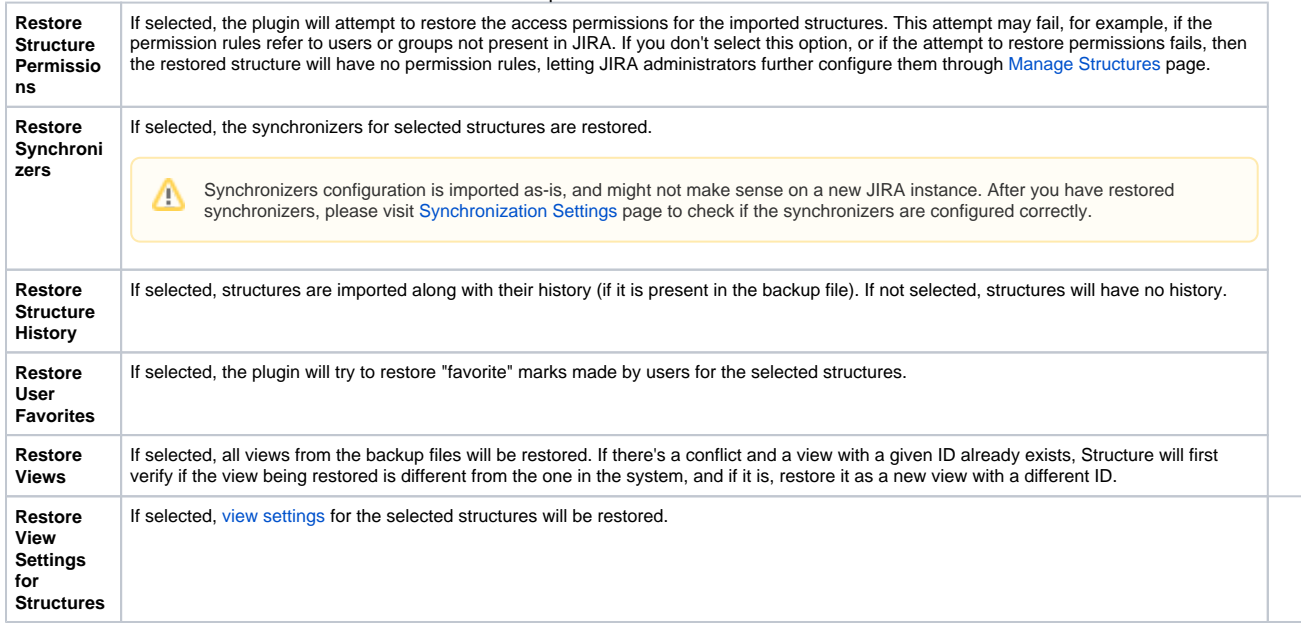

6. Click **Restore**.

7. Wait until page loads – structures have has been migrated! The plugin will be restarted and will be available a few seconds after migration has completed.

After structures have been migrated, open **Structure | Manage Structure** page to see if new structures are there.